振込・振替限度額変更

振込・振替先への1日あたりの振込限度額を変更できます。

### ■ 手順1 |グローバルナビゲーション操作

グローバルナビゲーションの「振込・振替〕→「振込・振替限度額変更〕をクリックし、手順2へ進みま す。

■ 手順2 ■ 振込・振替限度額を変更

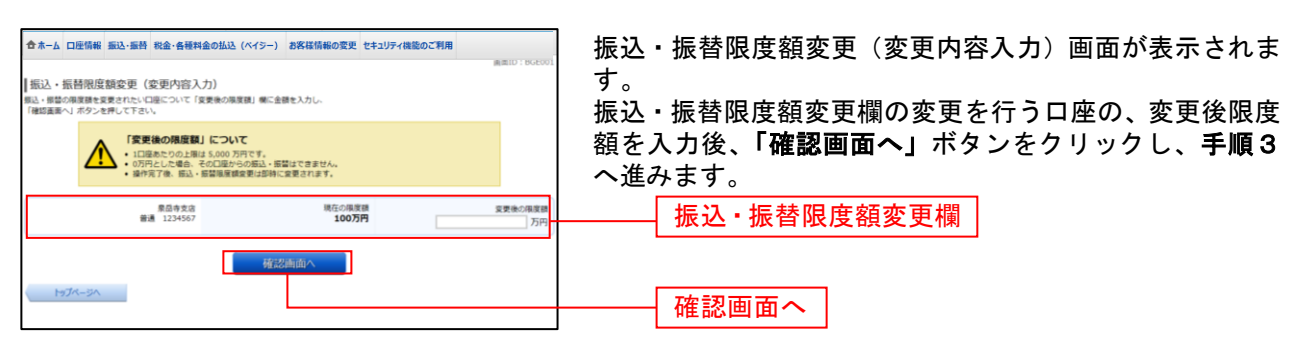

### 手順3 振込・振替限度額変更内容を確認

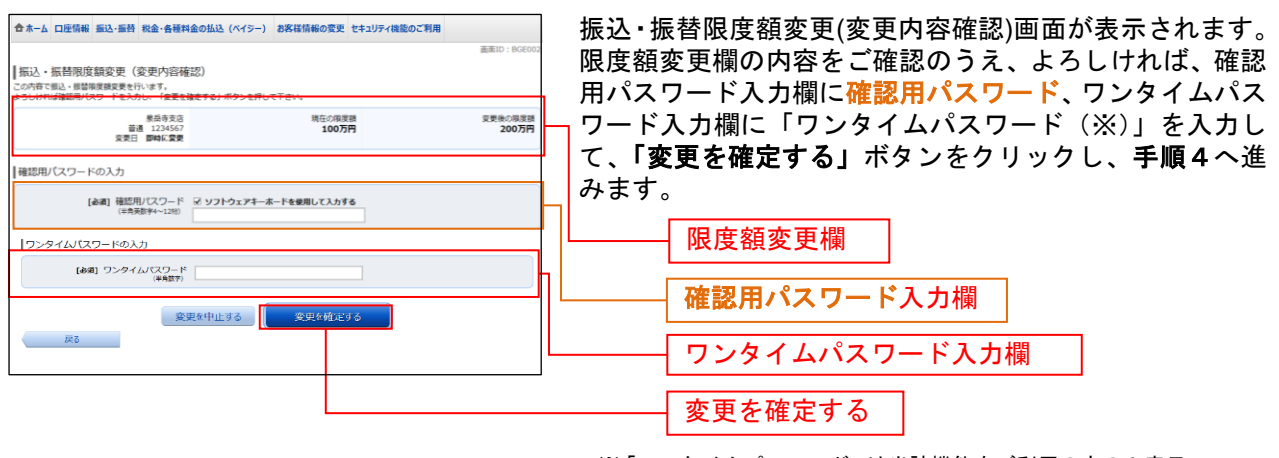

※「ワンタイムパスワード」は当該機能をご利用の方のみ表示 されます。

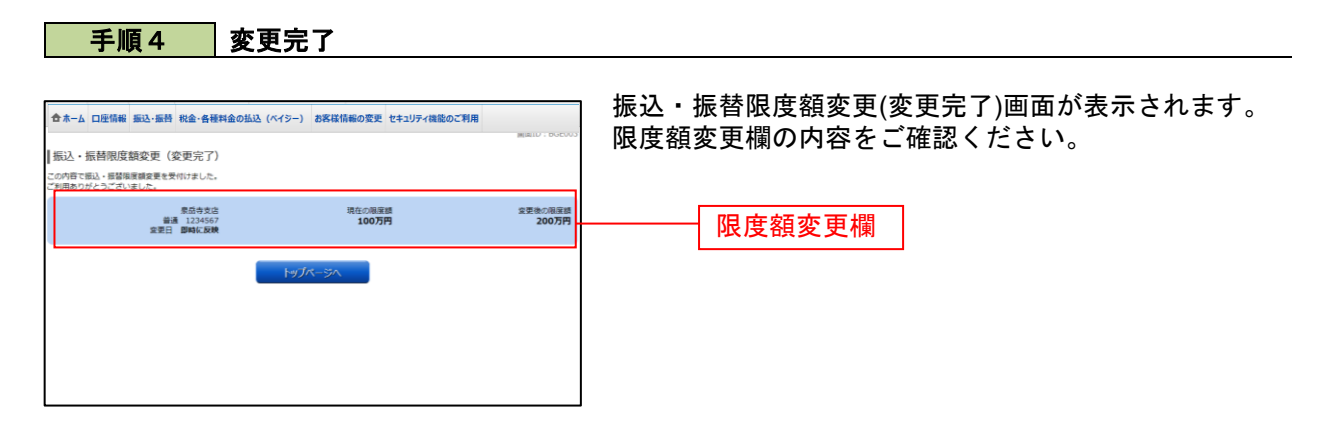

# 振込前都度登録

お客様からの振込先口座の新規登録(最大30件まで)を行うことができます。

### 手順1 グローバルナビゲーション操作

グローバルナビゲーションの[振込・振替]→[振込先登録]をクリックし、手順2へ進みます。

### 手順2 | 登録済み振込先口座の選択

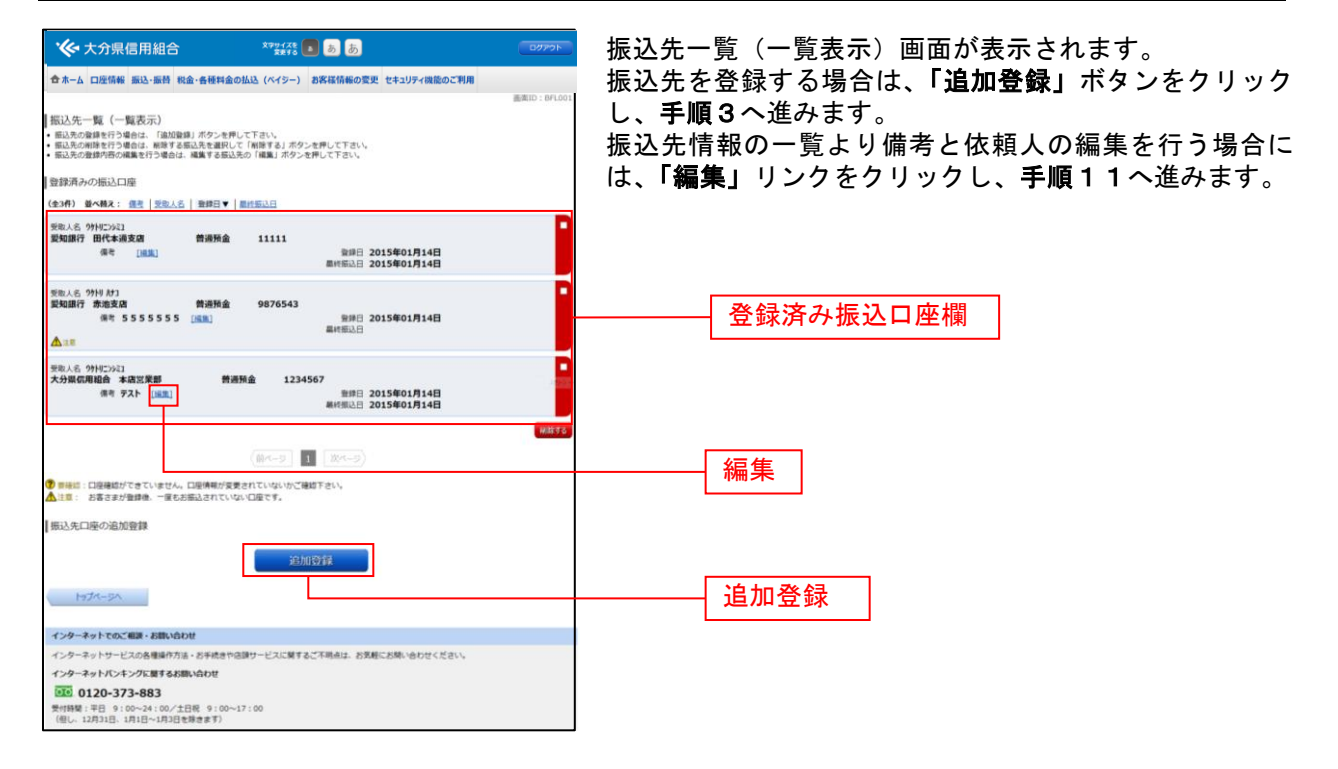

手順3 金融機関検索

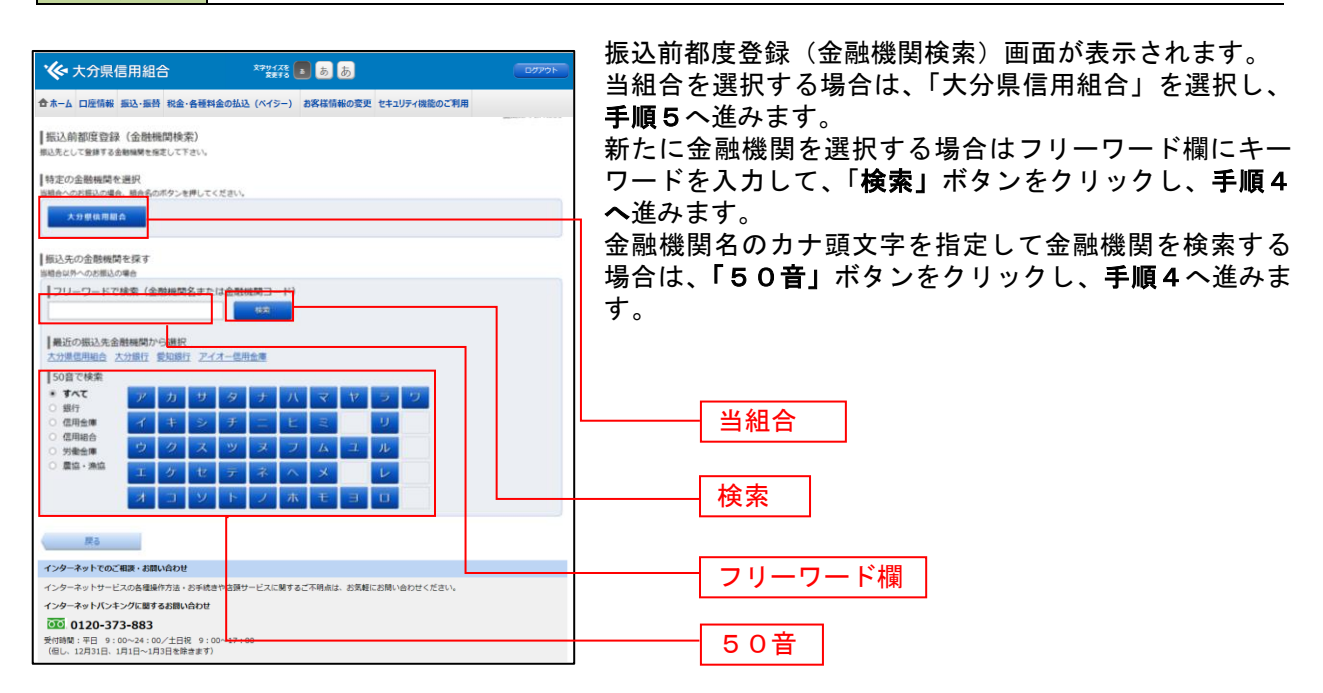

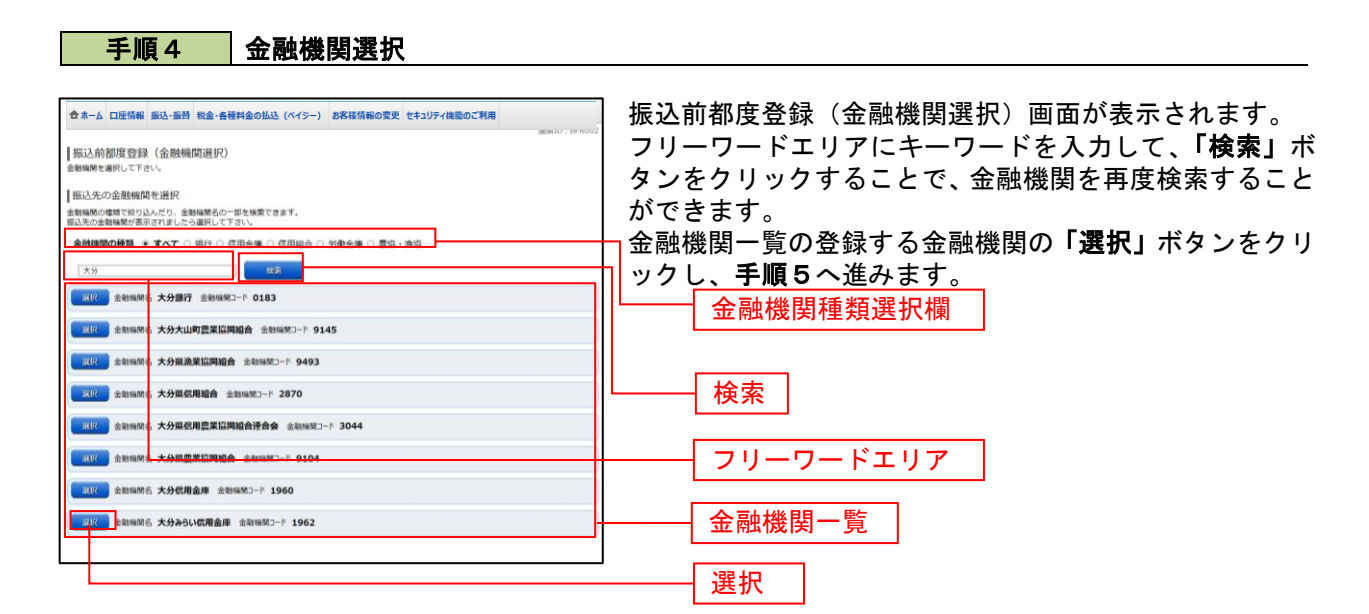

手順5 支店検索

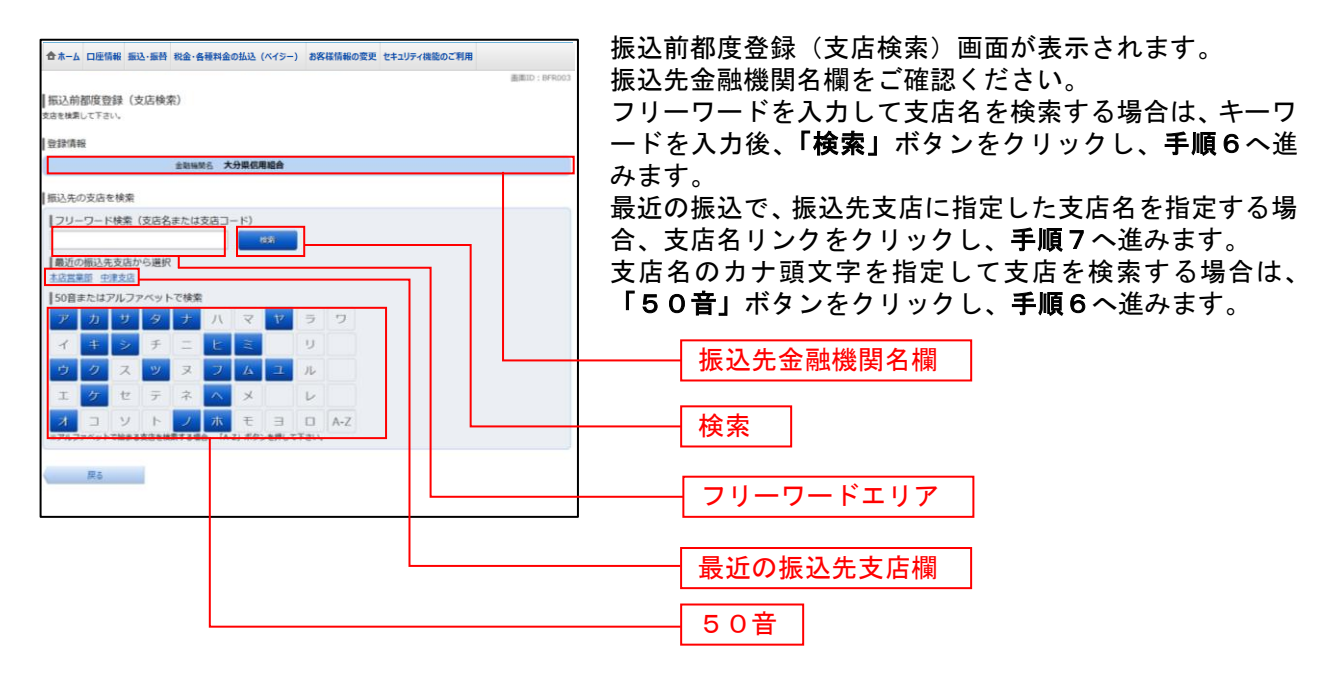

手順6 支店選択

振込前都度登録(支店選択)画面が表示されます。 合木ーム 口座情報 振込·振替 税金·各種料金の払込 (ベイシー) お客様情報の変更 セキュリティ機能のご利用 絞り込みエリアにキーワードを入力し、「検索」ボタンを |振込前都度登録 (支店選択) クリックすることで、支店名を再度検索することができま す。 受保情報 全動植開名 大分果信用組合 支店名一覧の振込先に指定したい支店の「選択」ボタンを |振込先の支店を検索<br>\*\*\*リストから選択して下さい、\*\*\* クリックし、手順7へ進みます。 みを行うアとおできます  $\frac{1}{2}$   $\frac{1}{2}$  絞り込み検索 す 絞り込みエリア ■<br><mark>現実 |</mark> 支店名 大分駅前支店 支店コード 000 <mark>選択 支店名 大野支店</mark> 支店コード 031 検索 313 支店名 諸方支店 支店コード 032 313 286 获支店 支83-F 037 支店名一覧戻る 選択

手順7 口座情報の入力

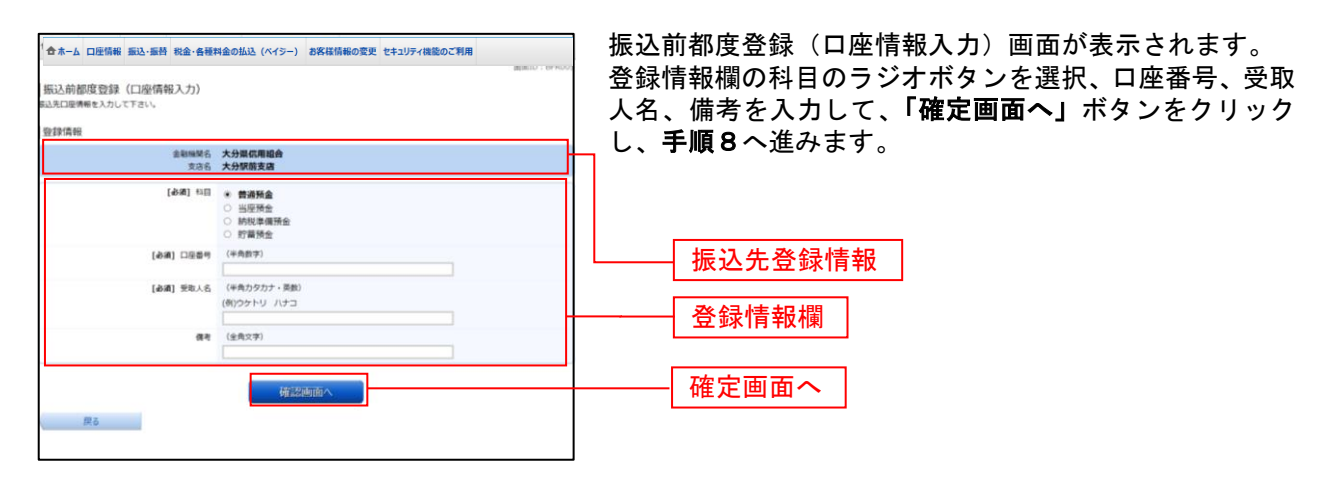

手順8 | 登録内容の確認

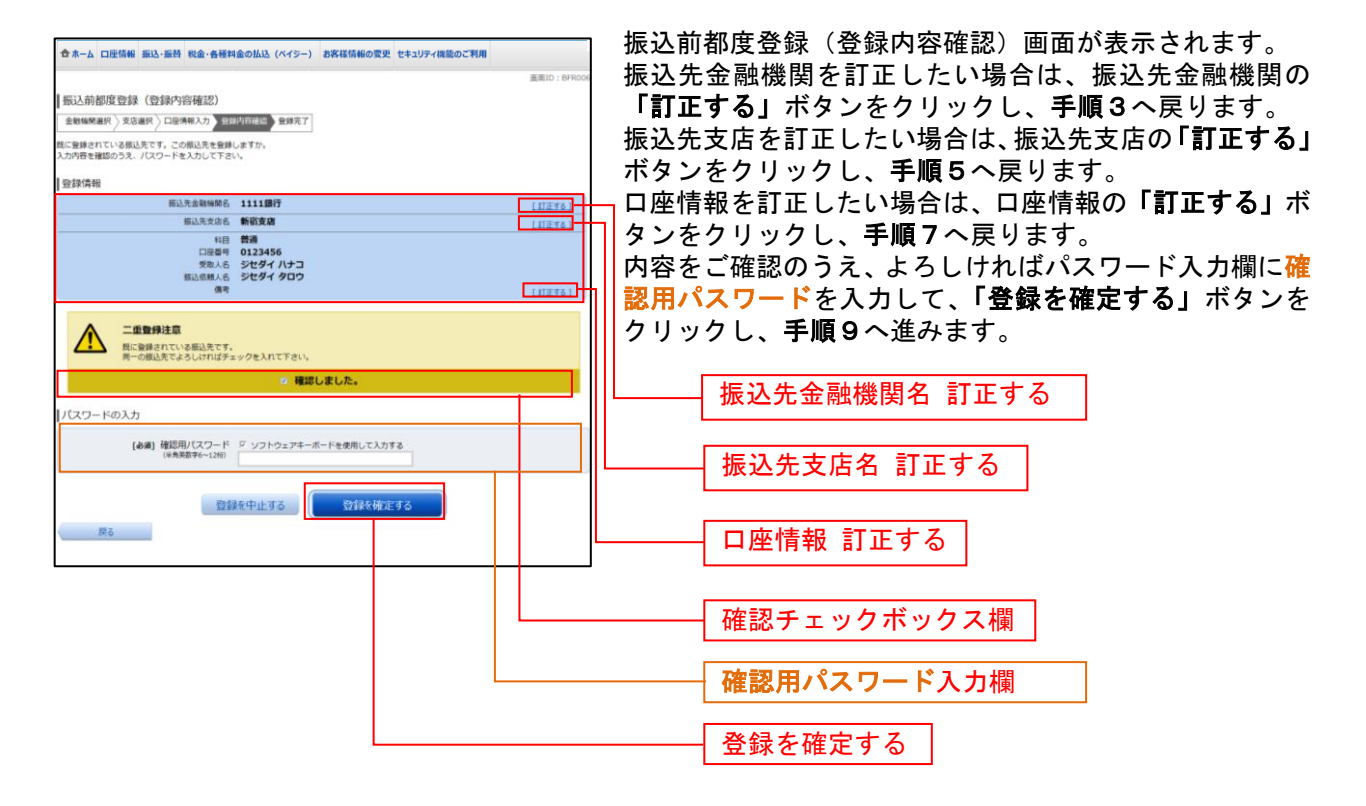

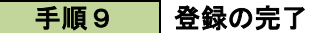

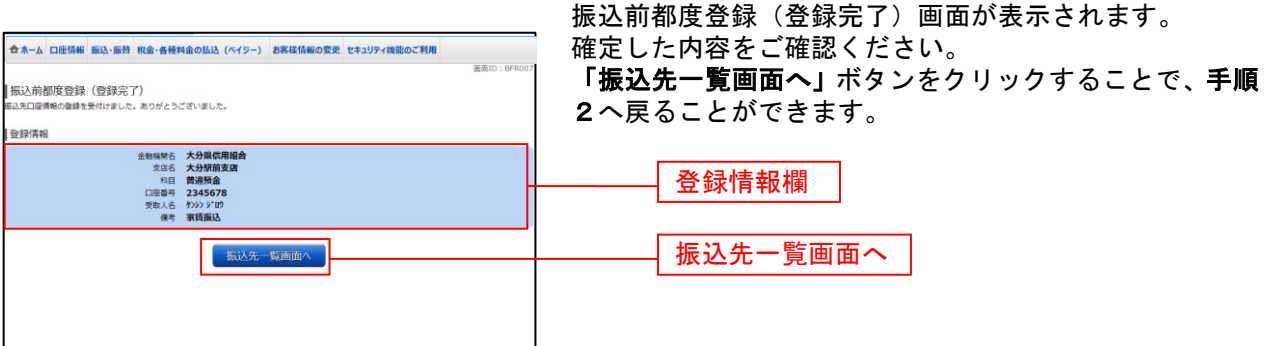

### ■ 手順10 ■ 振込先編集内容の入力

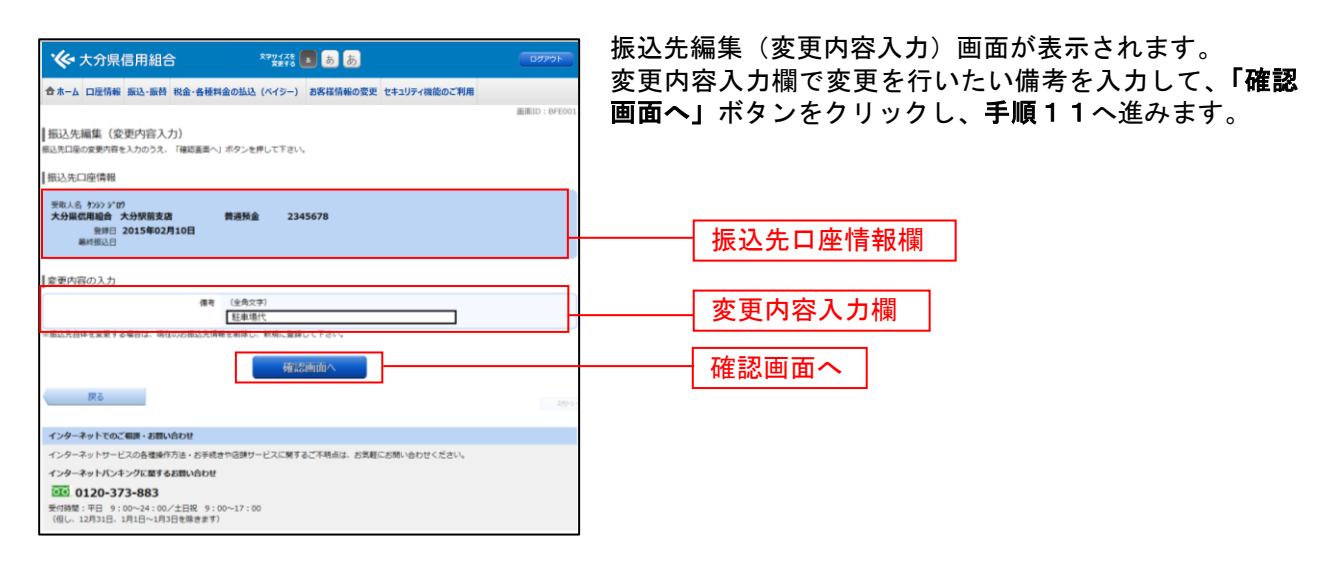

### 手順11 | 振込先編集内容の確認

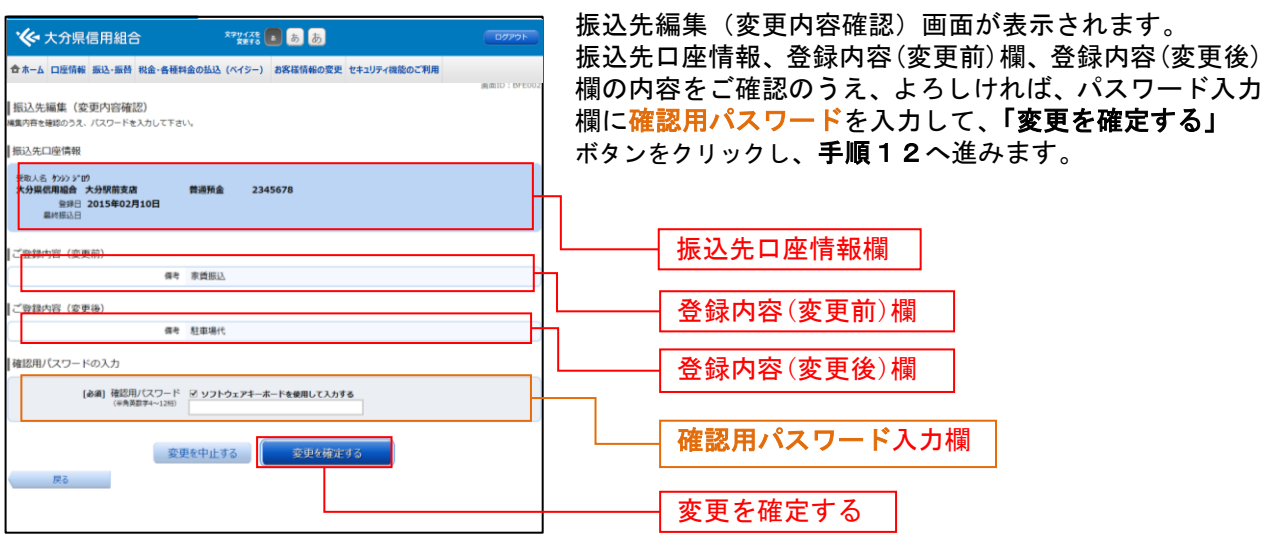

### 手順12 振込先編集の完了

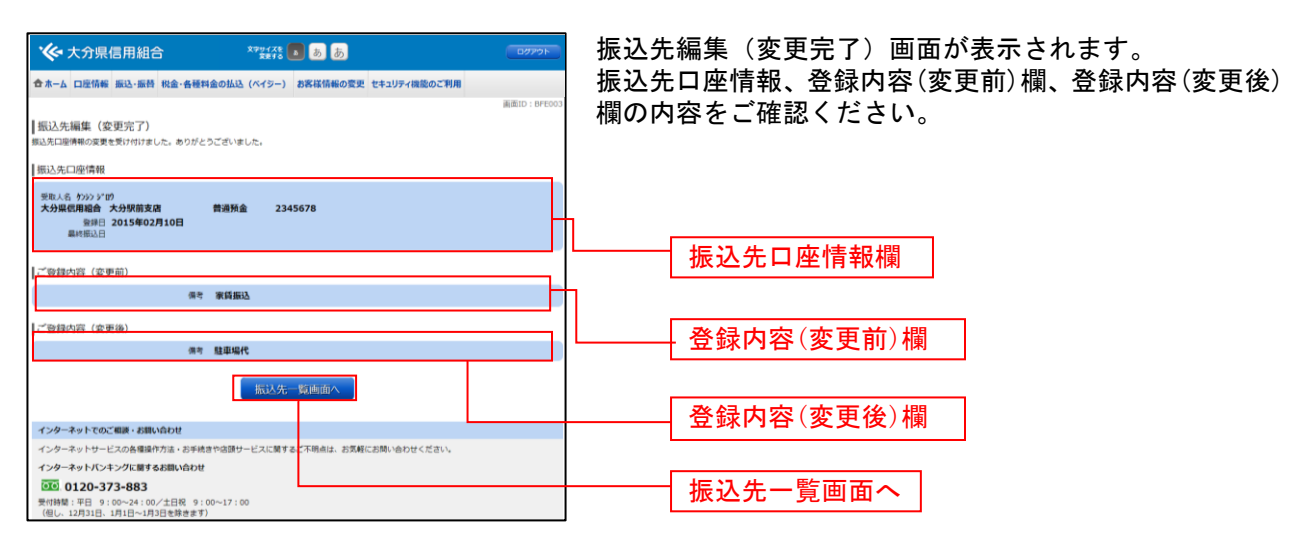

## 振込先受取人名の入力について

振込先受取人名の入力の際は、以下の点にご注意のうえご入力ください。

- 1.半角カタカナで入力してください。小文字は使用できません。
- 2.個人宛の場合 「姓」と「名」の間は、スペースを1文字挿入してください。
- 3.法人宛の場合

「株式会社」「有限会社」等は、以下の例のように略語が使用できます。

- 例(1) 株式会社けんしん ⇒ カ)ケンシン
	- (2) けんしん株式会社中島営業所 ⇒ ケンシン(カ)ナカシマ(エイ
	- (3) 社団法人けんしん ⇒ シャ)ケンシン
	- (4) けんしん協同組合 ⇒ ケンシンキヨウクミ

#### 【略語を使用することができる用語及び略語】

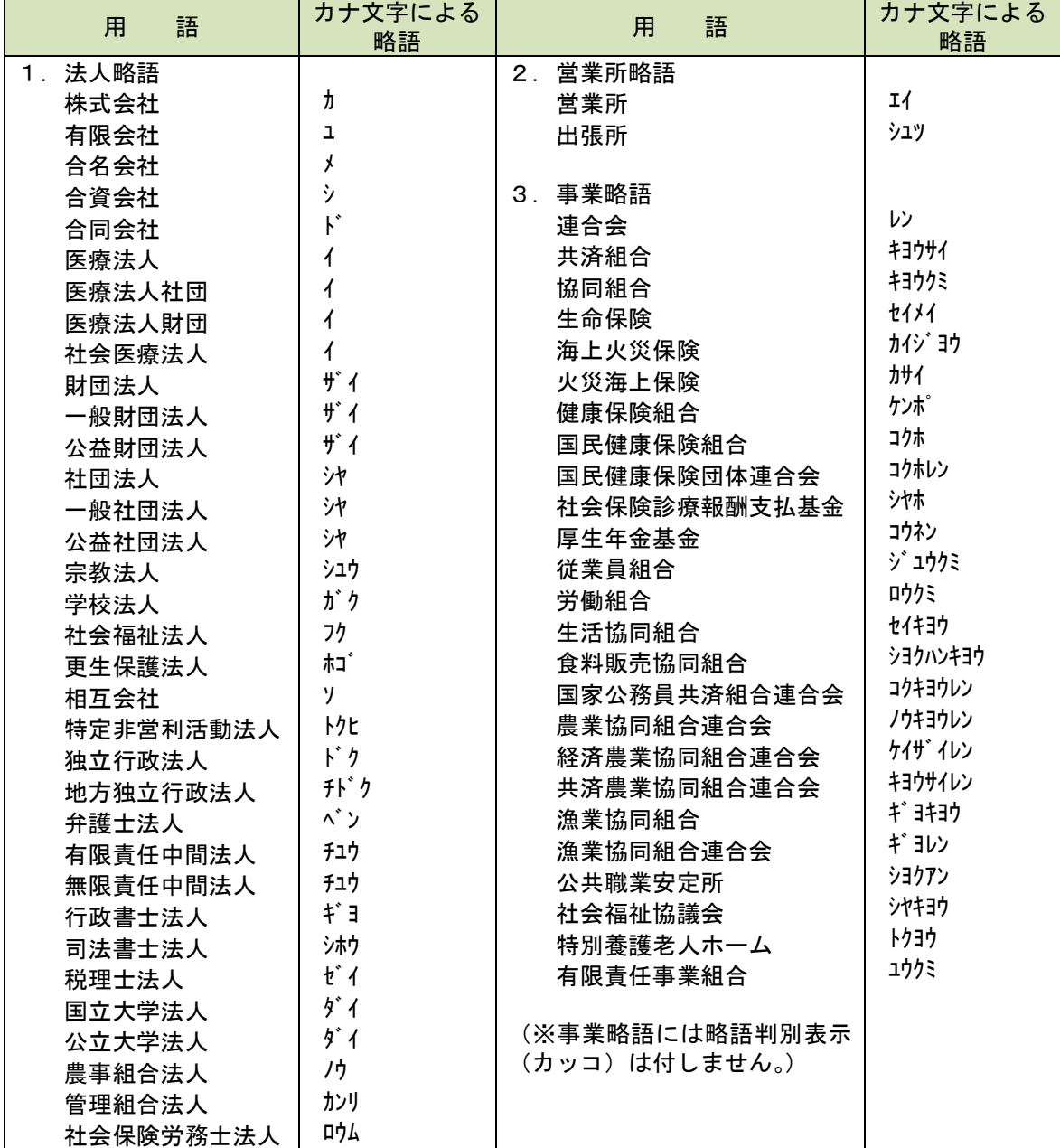

### 振込先登録

お客様が今回お振込をした振込先を、振込先として登録することができます。 ※(前述の「振込前都度登録」と合計で最大30件までとなります。)

#### 手順1 | 振込(振込完了) 画面操作

振込(振込完了)画面の振込先の登録をクリックし、手順2へ進みます。

### 手順2 | 振込先の追加情報の登録

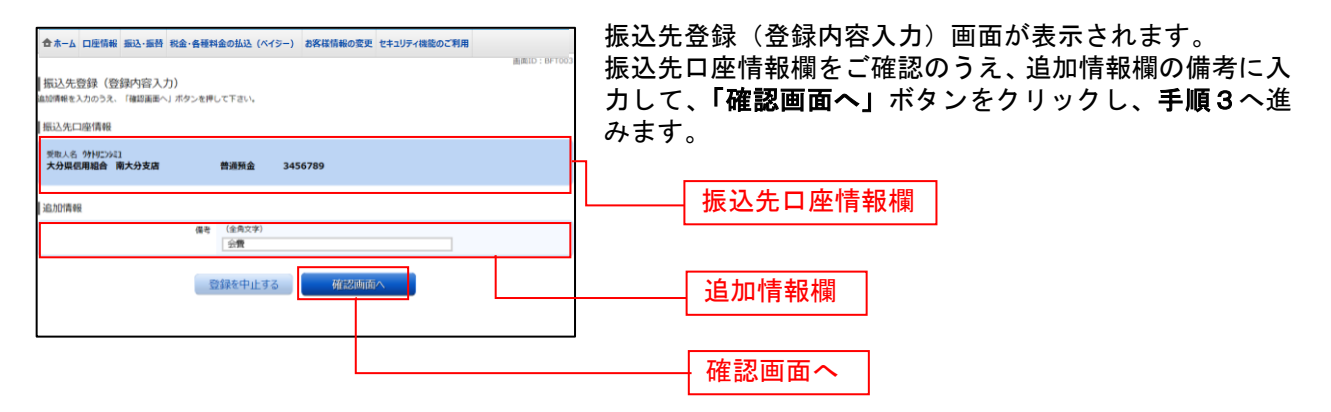

### 手順3 振込先登録内容の確認

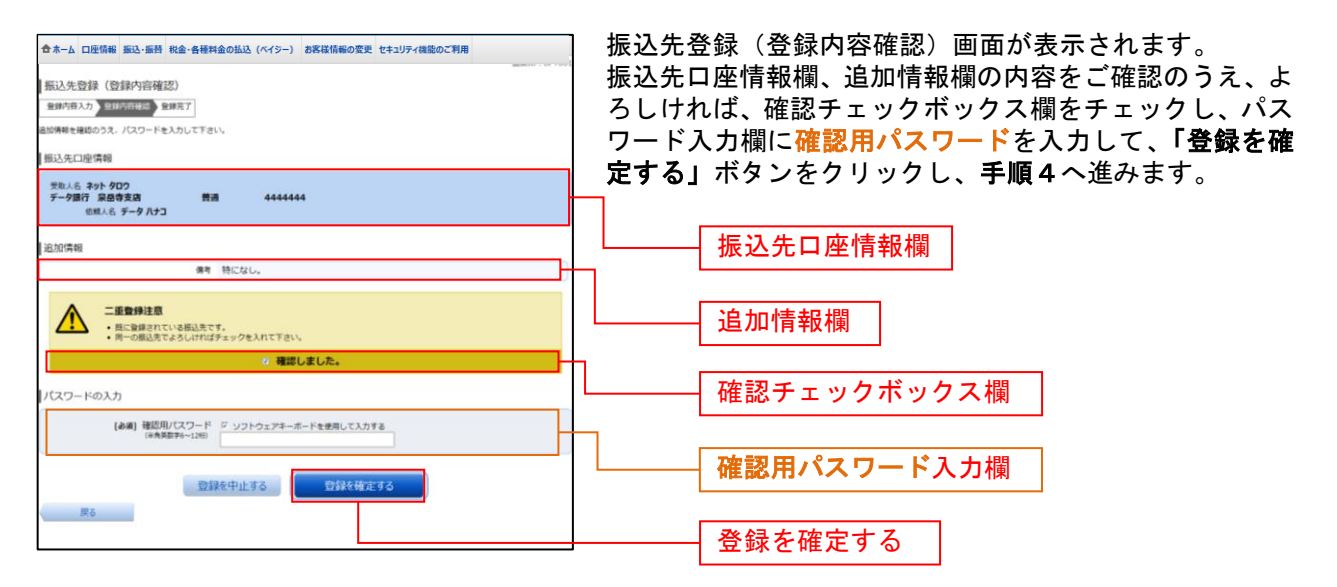

### 手順4 | 振込先登録の完了

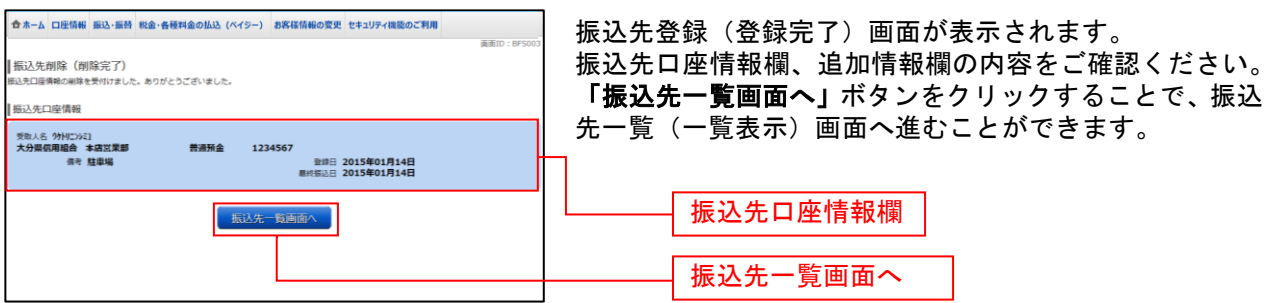

## 振込先削除

登録済みの振込・振替先の削除を行うことができます。

### 手順1 グローバルナビゲーション操作

グローバルナビゲーションの「振込・振替]→[振込先登録]をクリックし、手順2へ進みます。

# ■ 手順2 ● 登録済み振込先口座の選択

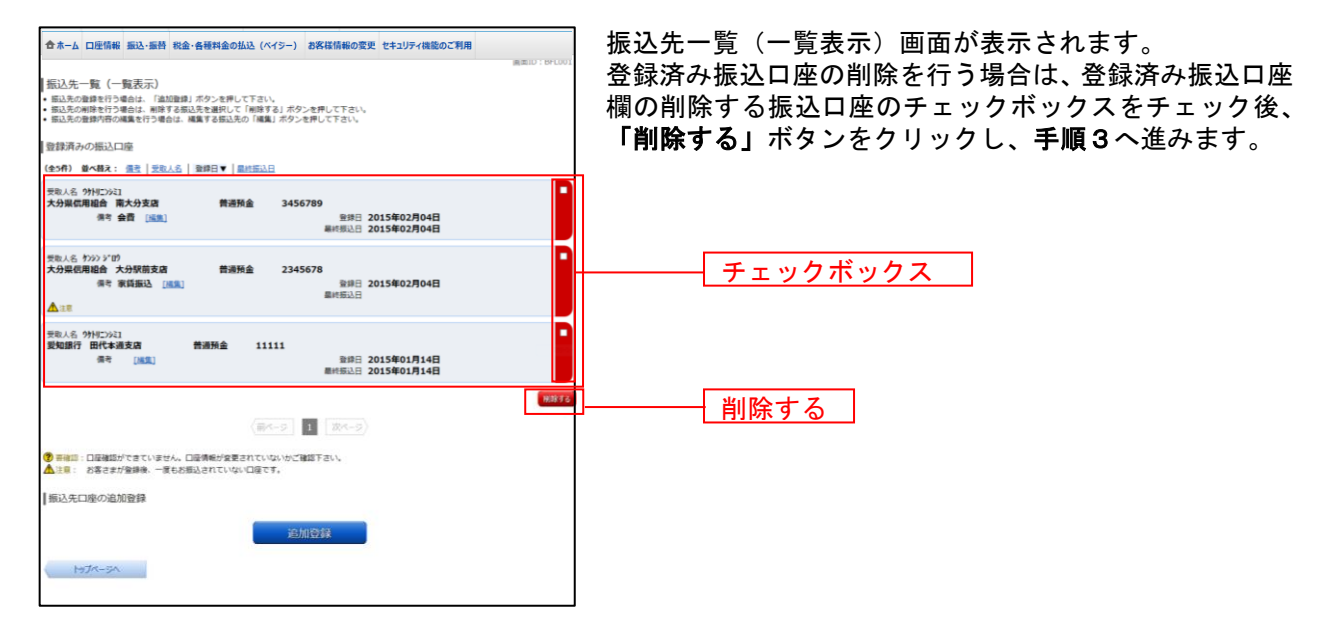

### ■ 手順3 ■ 振込先削除口座の確定

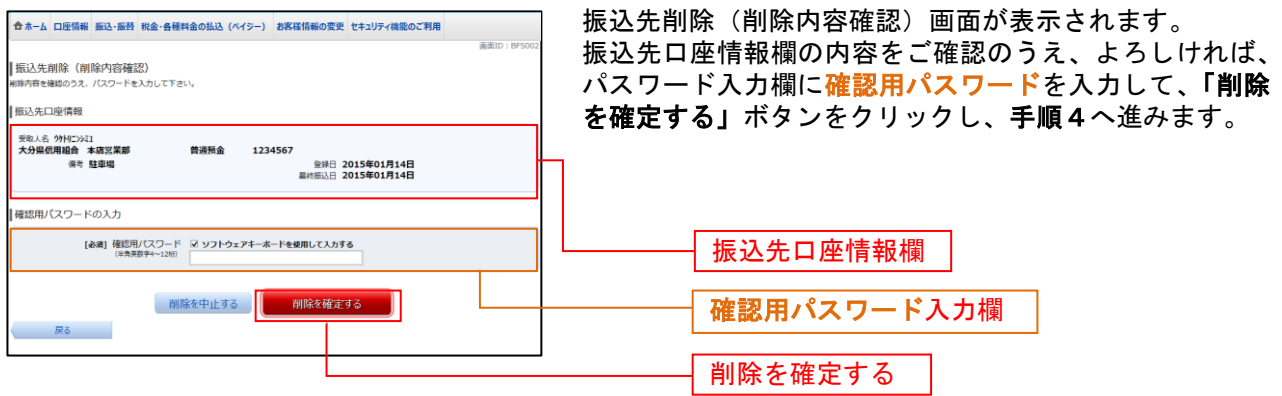

### 手順4 振込先口座削除完了

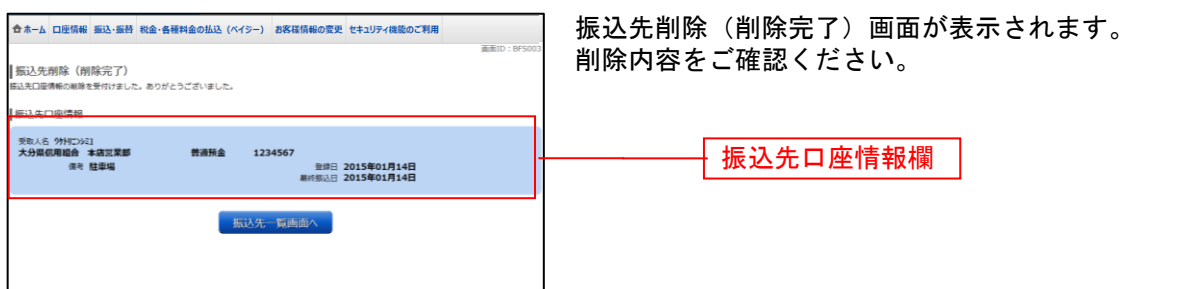